*Centre Hospitalier de SAVERNE*

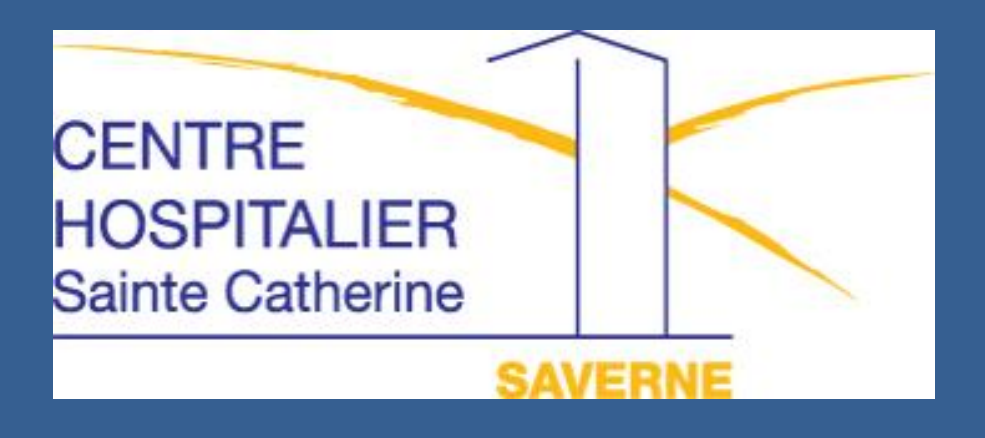

*Guide pratique pour payer ses frais hospitaliers en ligne*

# *Les informations dont vous aurez besoin sur la facture :*

Vous retrouvez sur votre **avis des sommes à payer**, toutes les informations nécessaires au règlement en ligne :

- l'identifiant collectivité
- la référence dette
- le numéro d'entrée
- **a** le montant

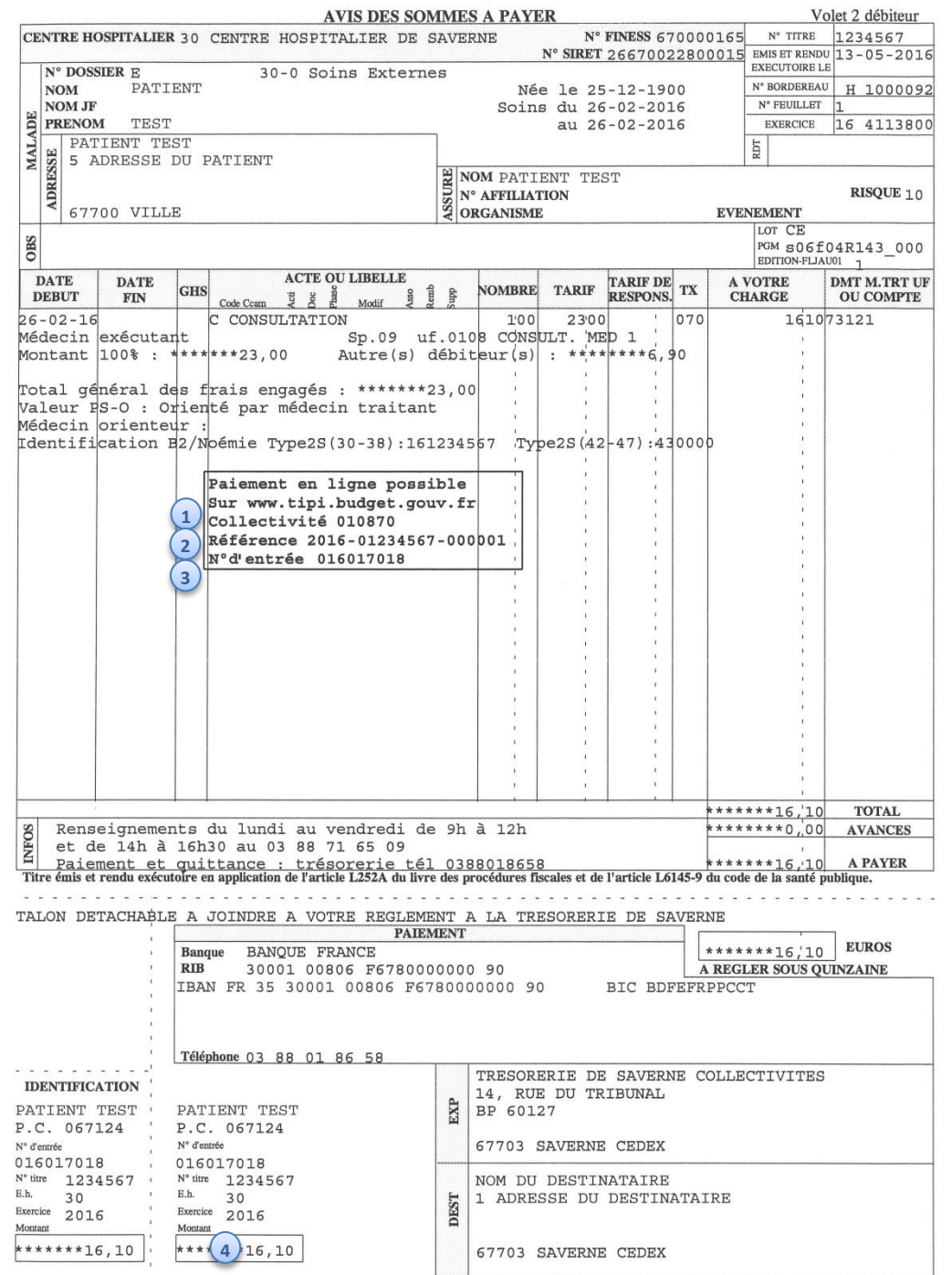

## Etape 1 : connexion sur le site [www.tipi.budget.gouv.fr](http://www.tipi.budget.gouv.fr/)

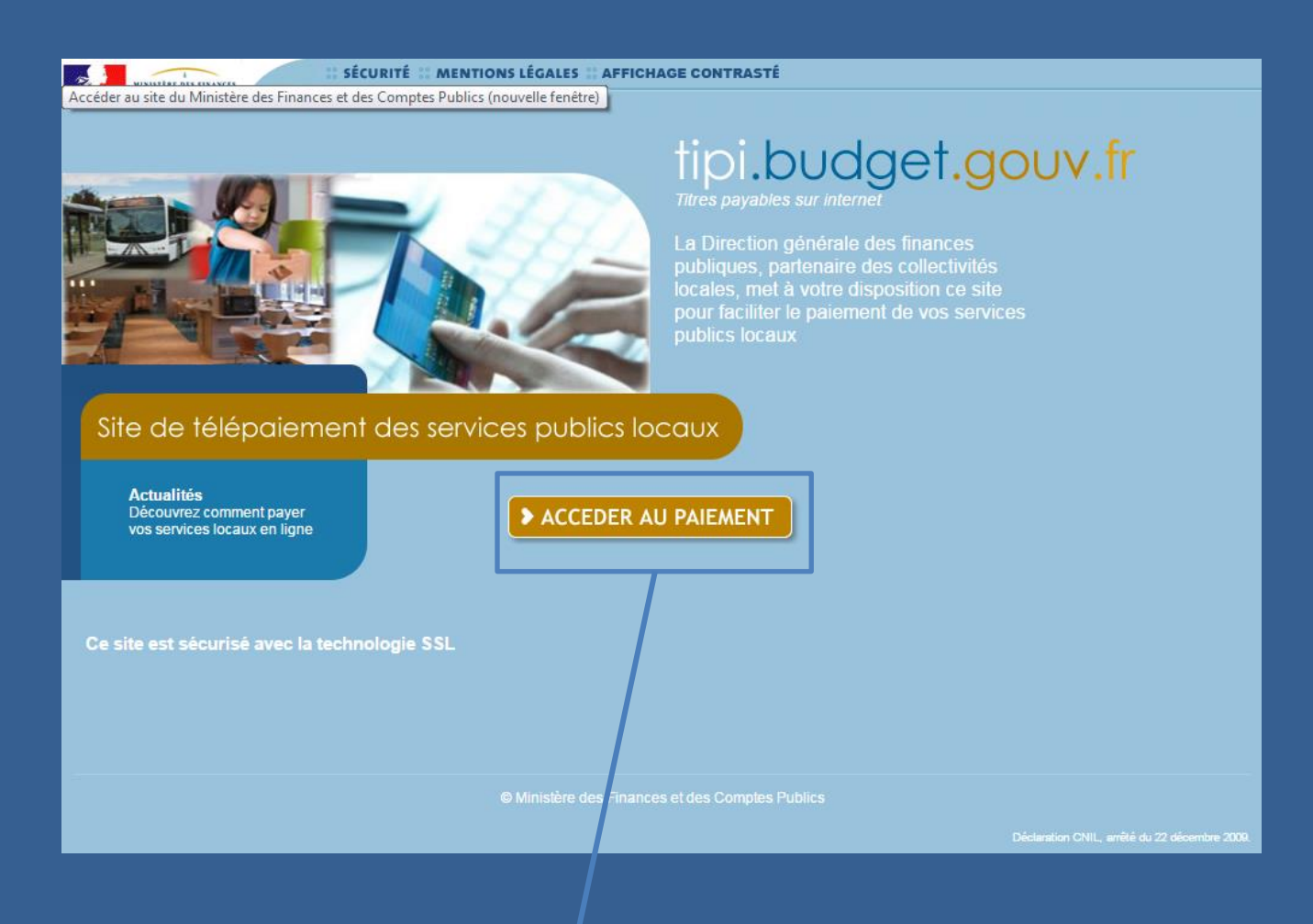

Sur le site de paiement TIPI du Ministère de l'économie et des finances, cliquez sur « Accéder au paiement ».

Etape 2 : Saisie de l'identifiant collectivité

- **•** Saisissez l'identifiant collectivité (·): 010870
- Cliquez sur le bouton **Valider**

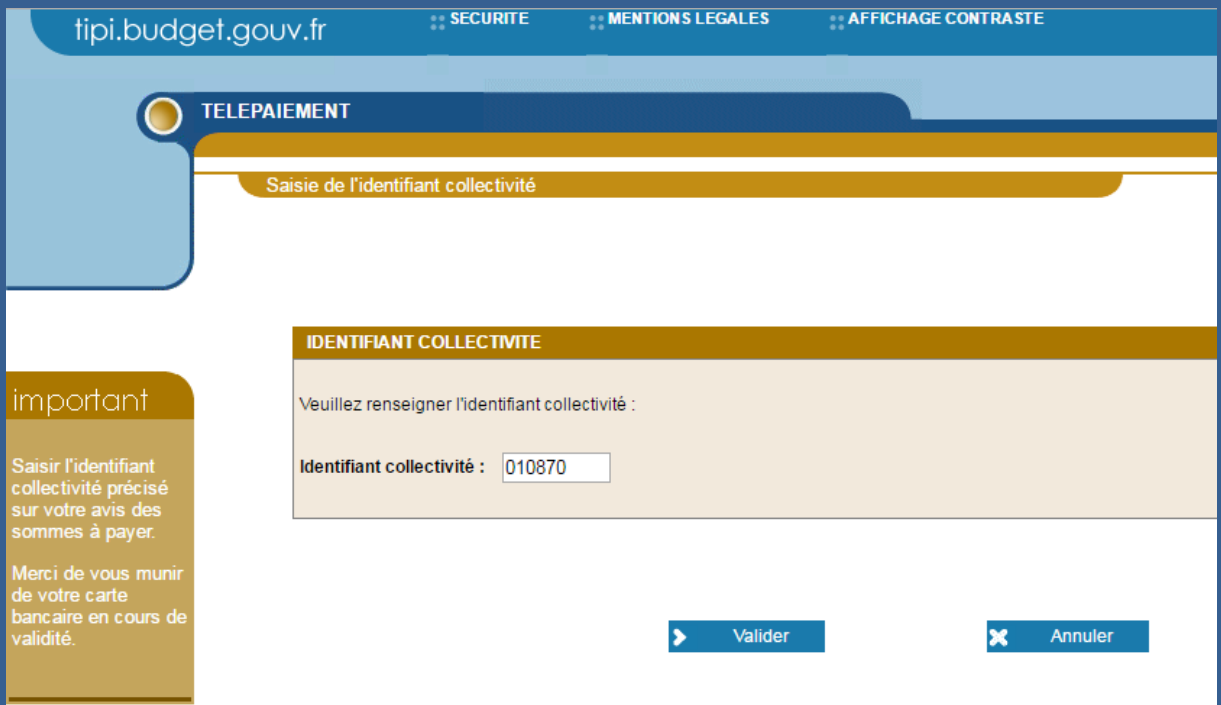

## Etape 3 : Saisie de la référence de la dette et du montant

- **2** Saisissez la référence (<sup>2</sup>) et le montant (<sup>2</sup>)
- Cliquez sur **Valider**

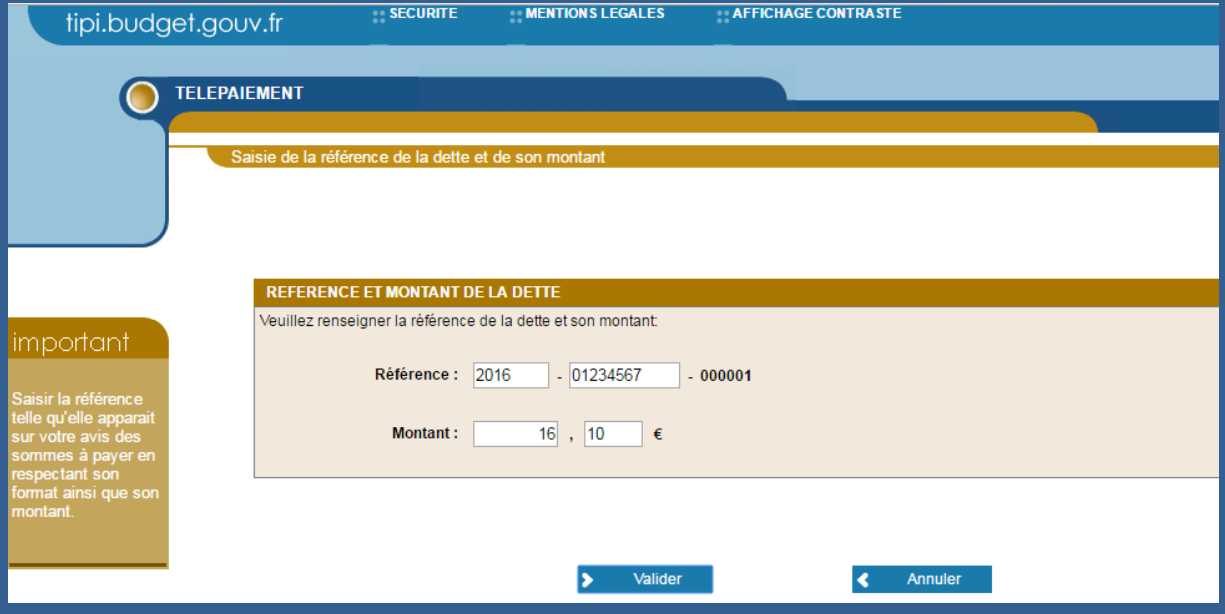

Etape 4 : Saisie du numéro d'entrée

- **•** Saisissez le numéro d'entrée (<sup>1</sup>)
- Cliquez sur **Valider**

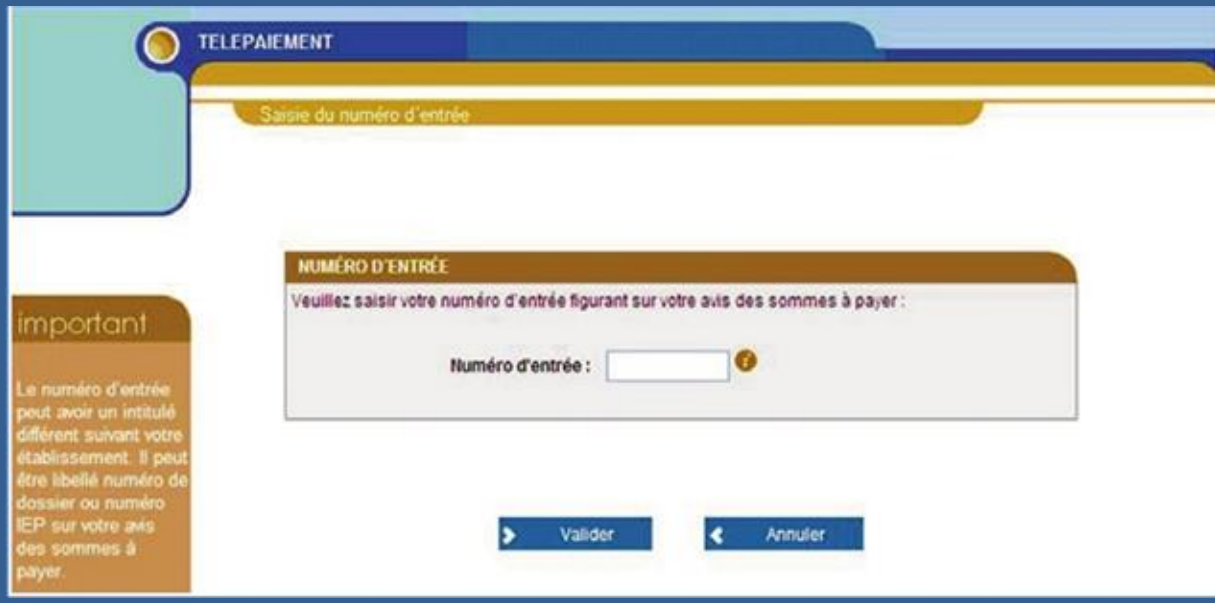

### Etape 5 : Saisie de l'adresse mail

- Vérifier le **récapitulatif** des informations saisies
- Saisissez puis confirmer votre **adresse mail**
- Cliquez sur **Valider**

### RÉCAPITULATE Vous souhaitez effectuer votre règlement au profit de l'établissement : important **CENTRE HOSPITALIER DE SAVERNE** Numéro d'entrée : 016017018 Référence de la dette : 2016-01234567-000001 Débiteur: Montant: 16,10 € ADRESSE ÉLECTROMIQUE Merci de préciser votre adresse électronique pour recevoir le ticket de paiement. Adresse électronique : Confirmez l'adresse saisie:

Etape 6 : Choix du type de carte bancaire

- Sélectionnez le **type de carte** bancaire
- Cliquez sur **Continuer**

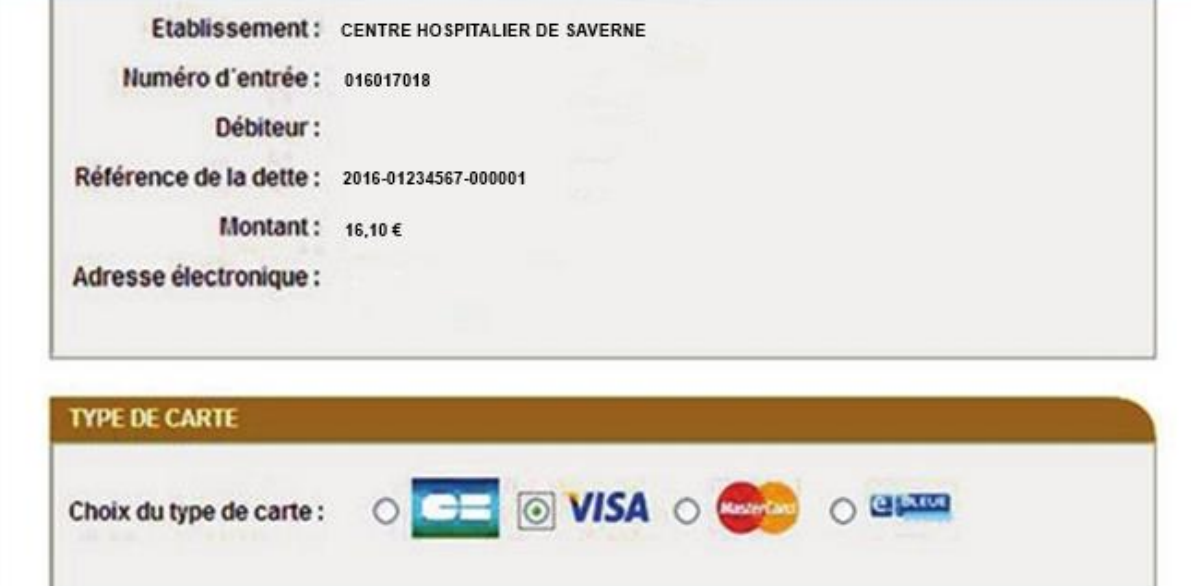

Etape 7 : Saisie des données de paiement

- Saisissez le **numéro de carte bancaire**
- Sélectionnez la **date de fin de validité**
- Saisissez le **cryptogramme visuel**
- Cliquez sur **Valider**

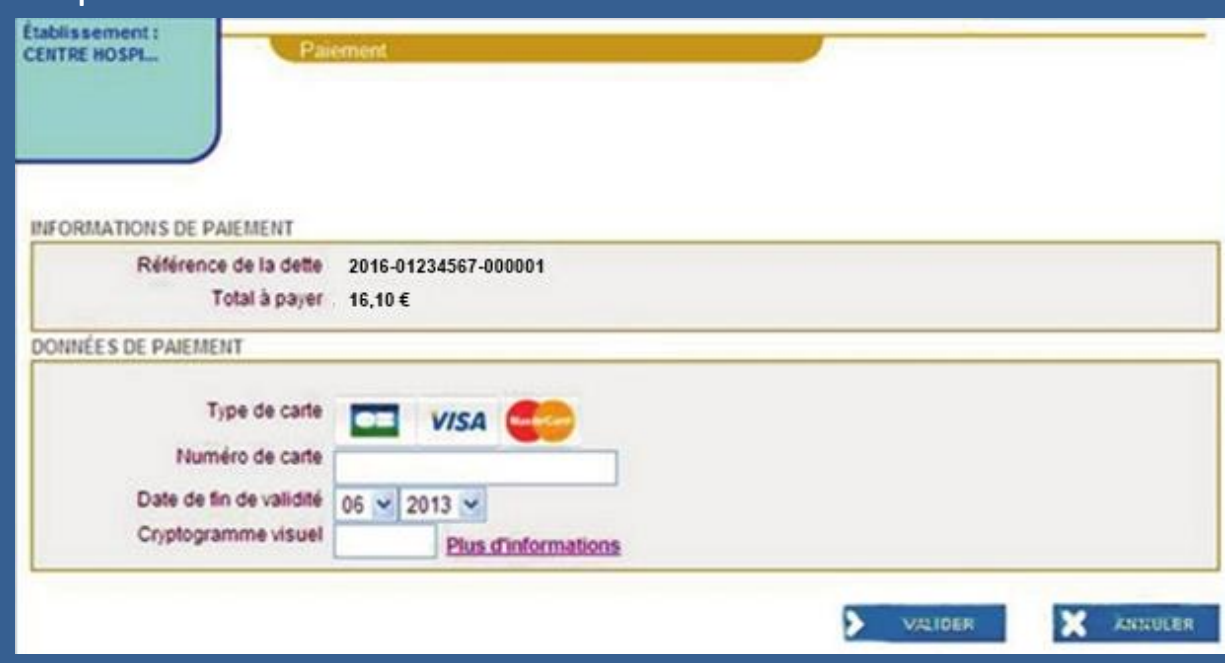

Etape 8 : réception du ticket de paiement

- **Imprimez** ou **enregistrez en PDF** le ticket de paiement
- Conservez ce ticket de paiement

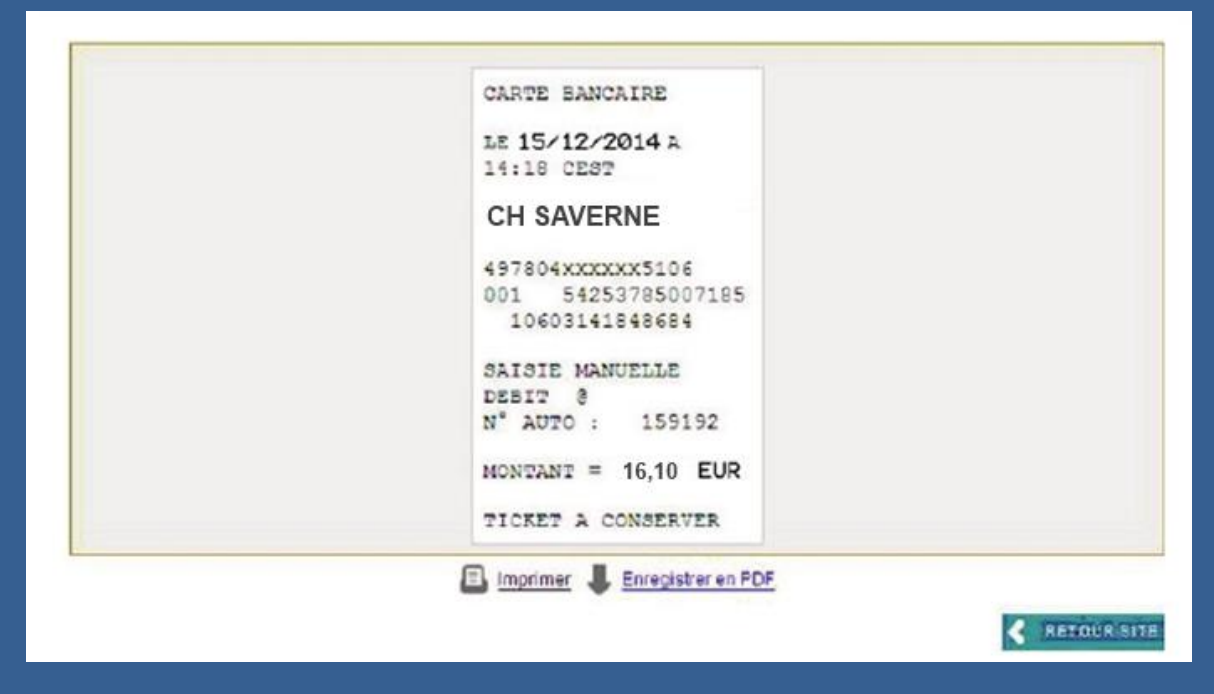

Etape 9 : confirmation par mail du paiement

 Vous recevrez par mail, la confirmation de votre paiement en ligne

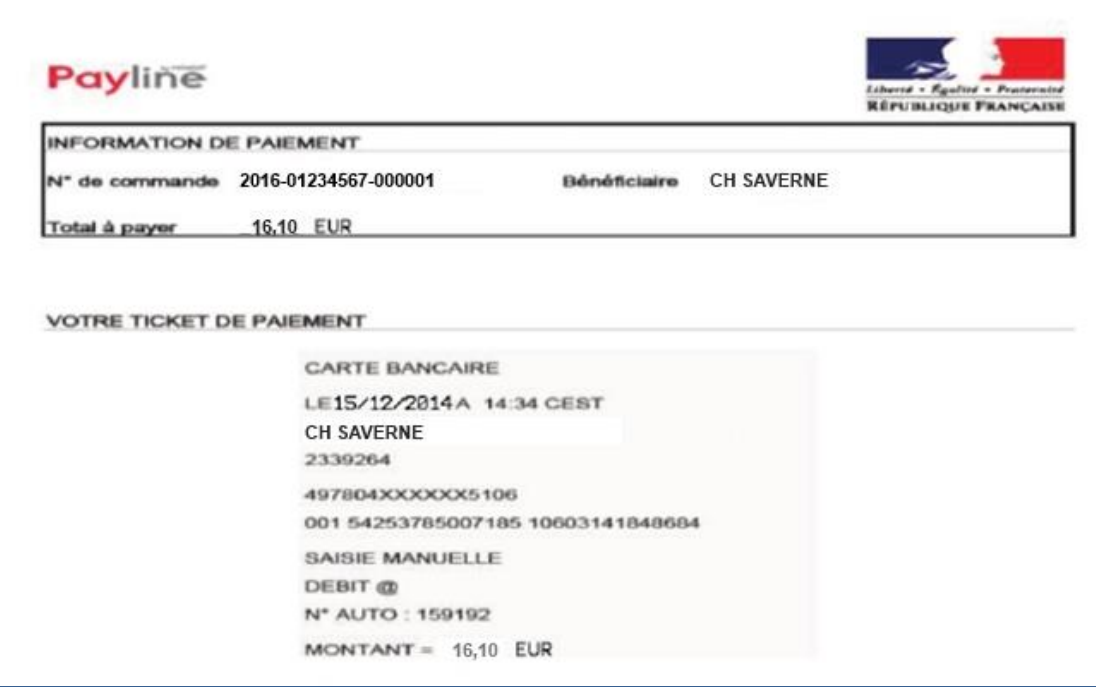